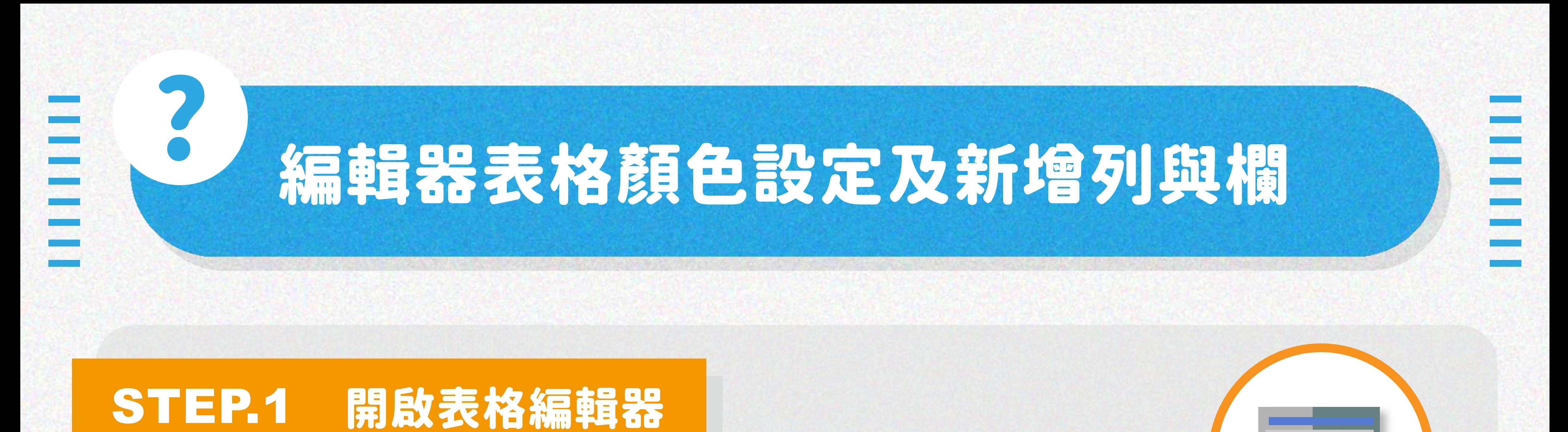

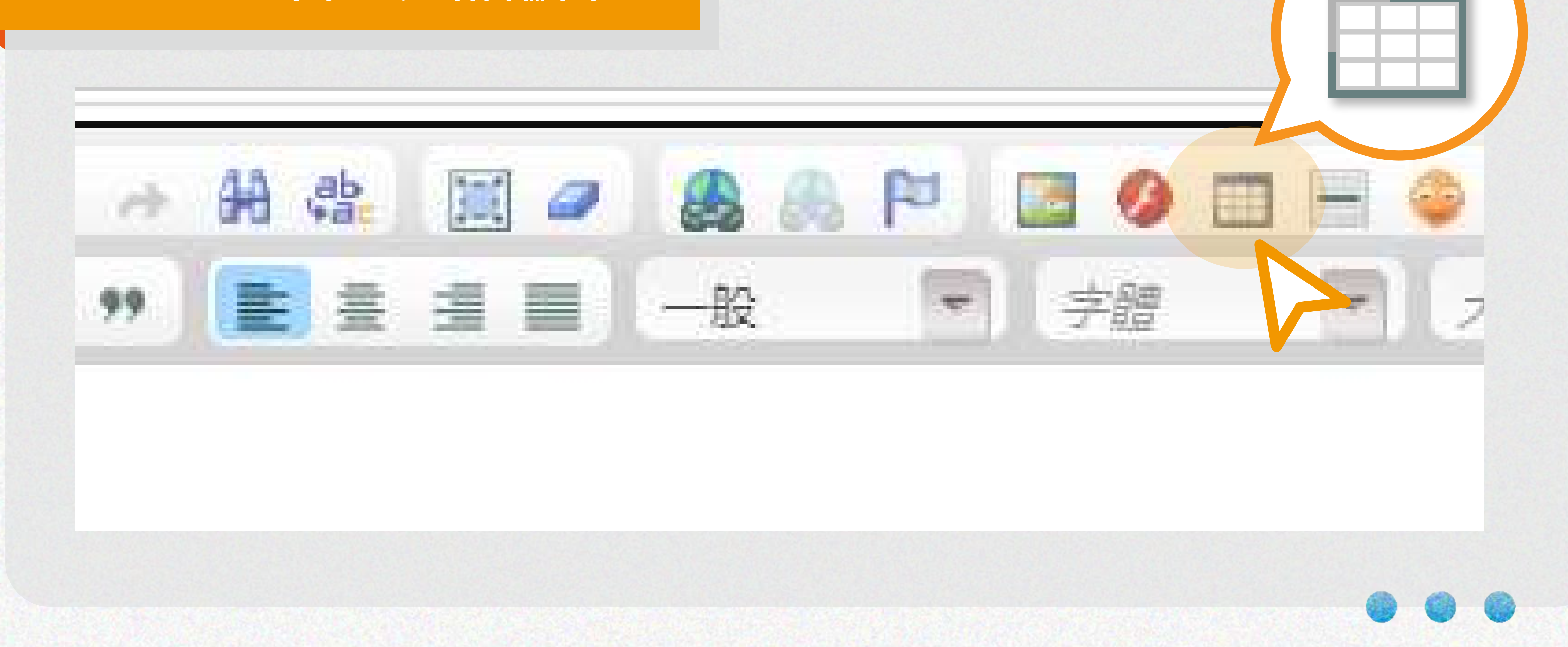

### STEP.2 輸入您需要的表格欄數,並按下確認

## STEP.3 在 表格區域內 點選右鍵 > 儲存格 > 儲存格屬性

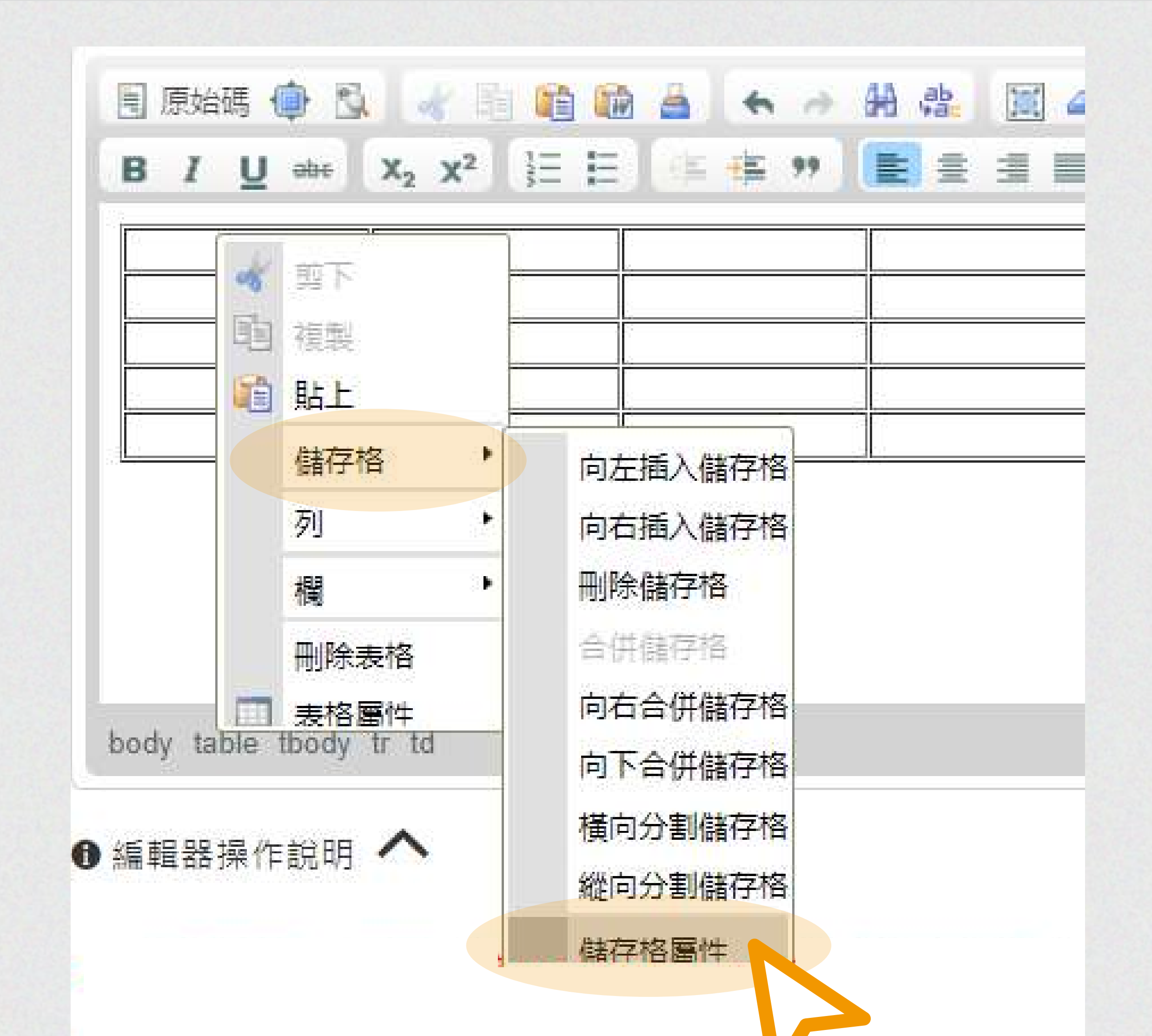

### STEP.4 儲存格屬性中可設定背景及邊框顏色

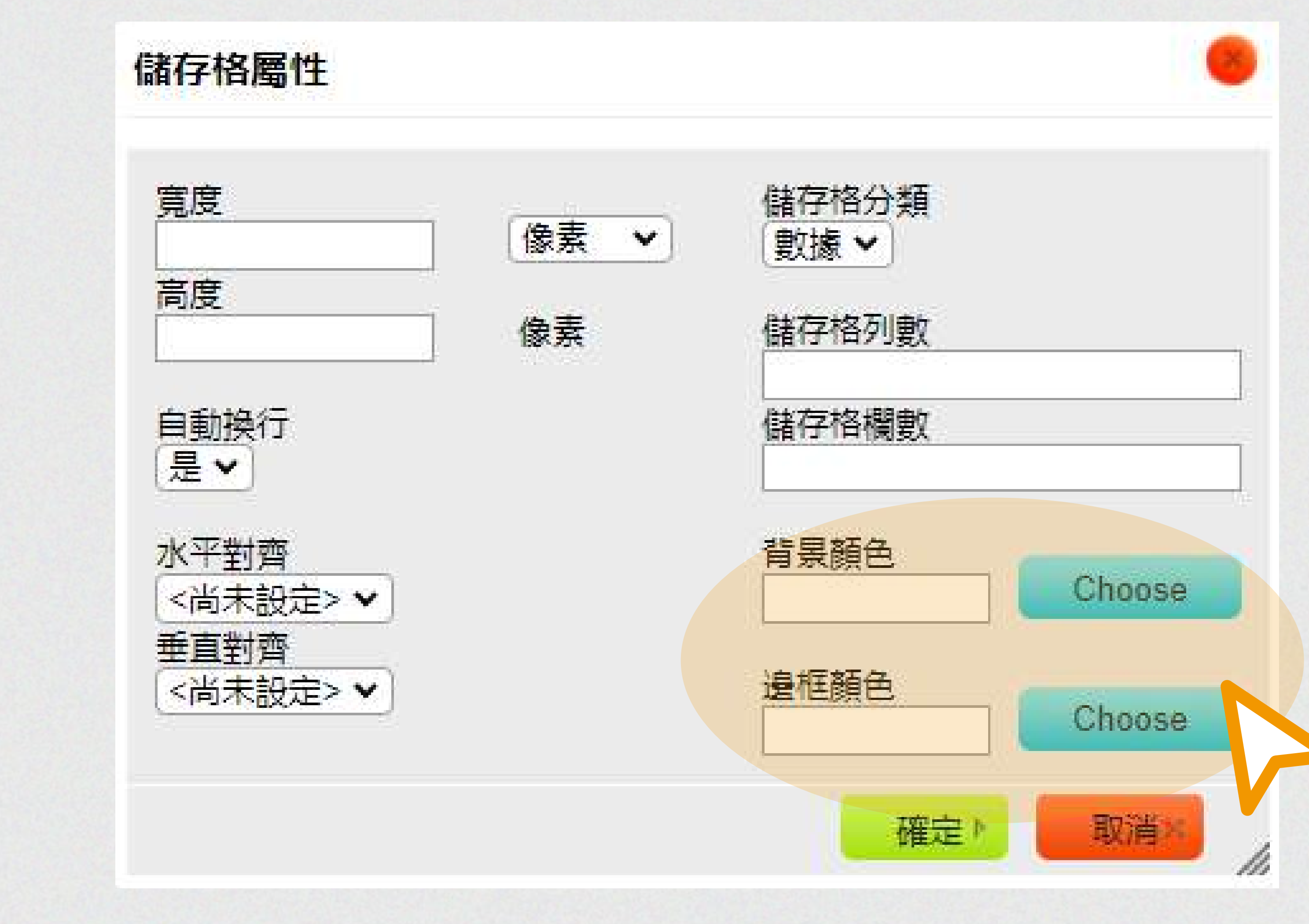

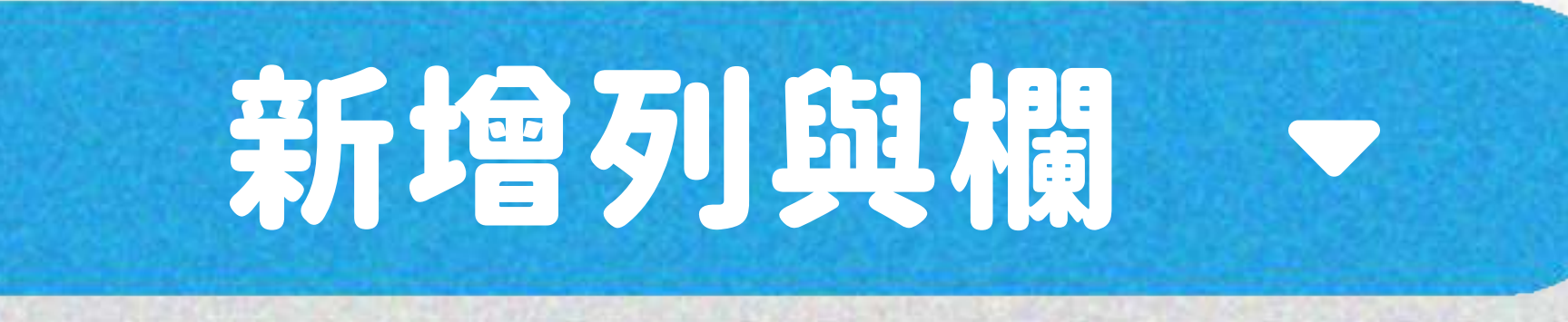

# STEP.1 在 表格區域內 點選右鍵 > 列 > 向下插入列

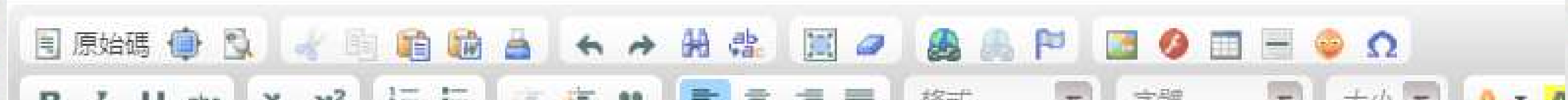

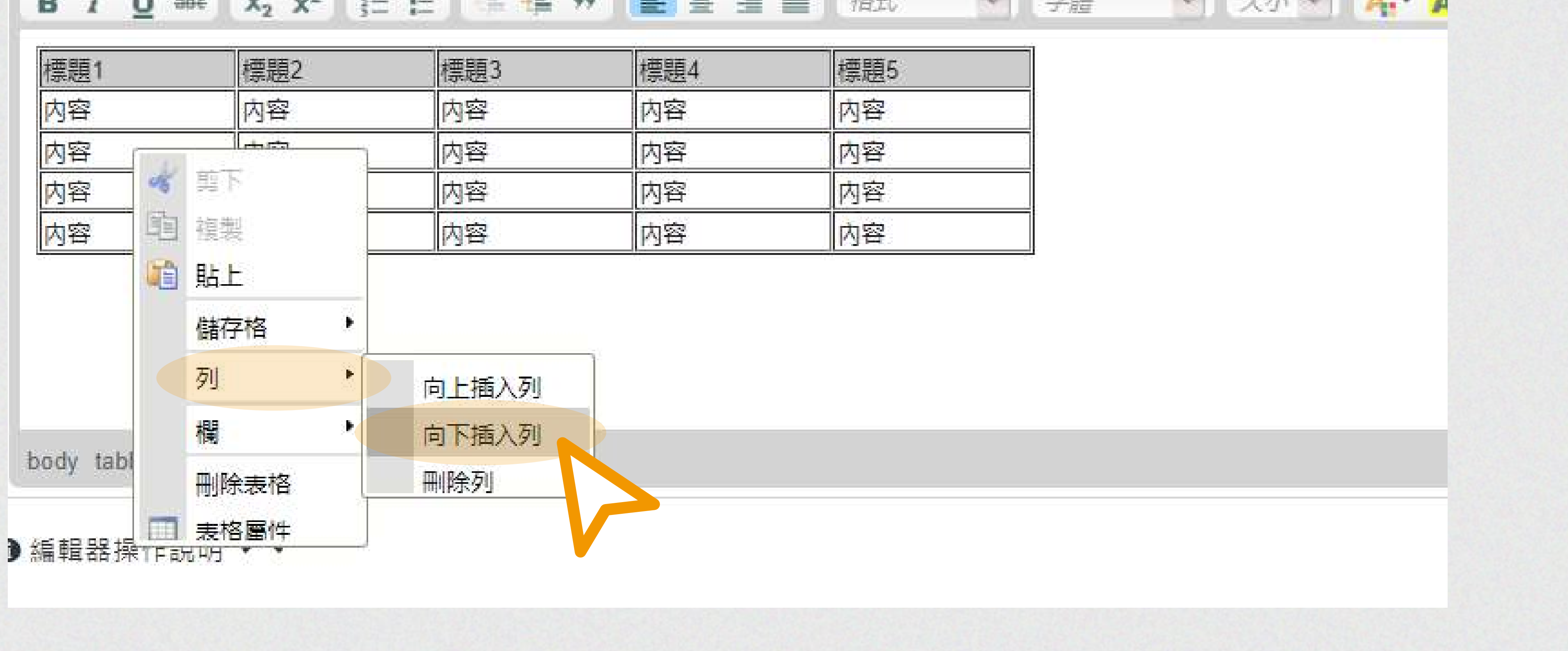

 $\overline{\mathbb{R}}$ 

#### STEP.2 新增列就完成囉! 新增欄也是同樣操作方式喔!

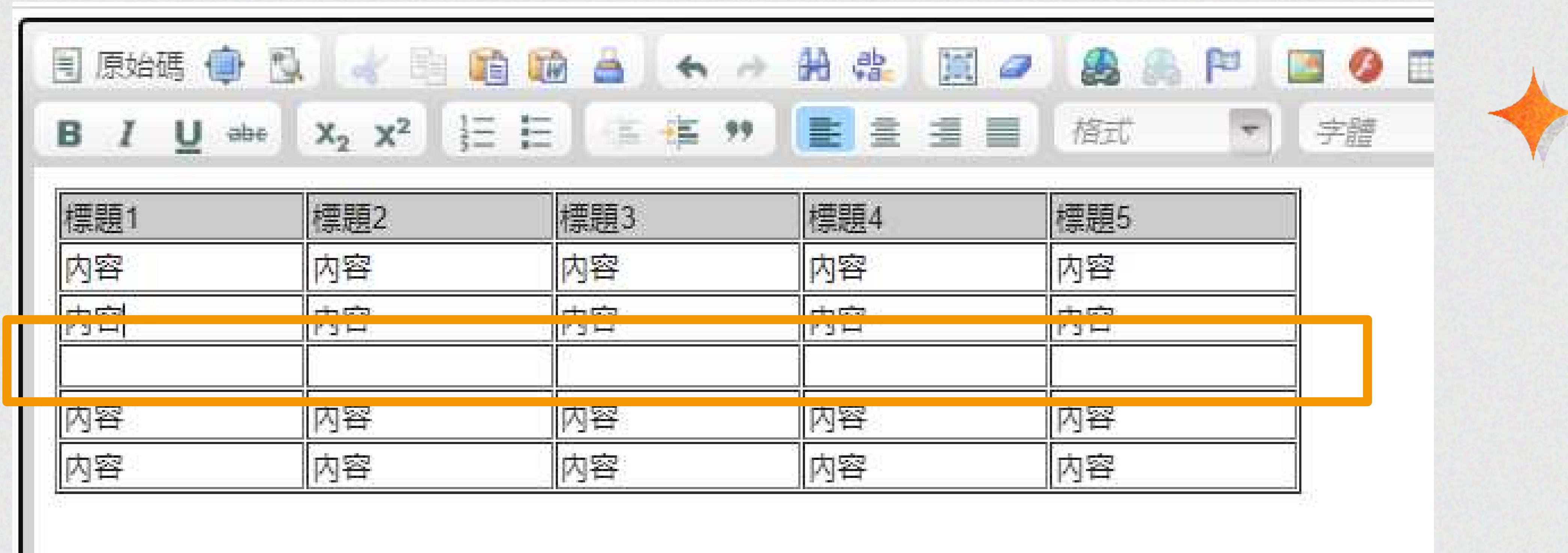

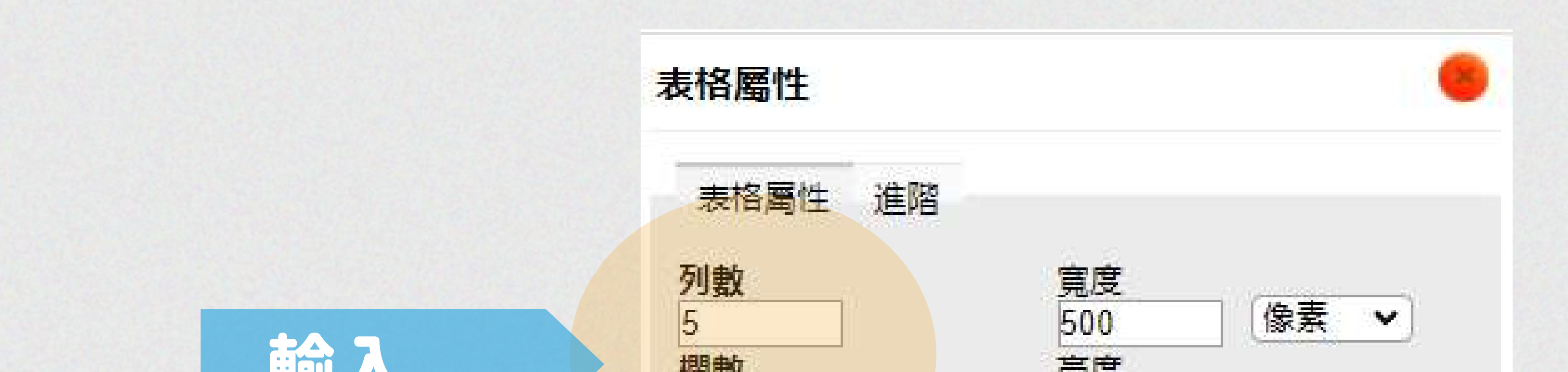

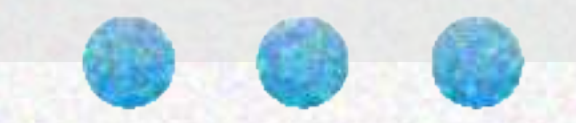

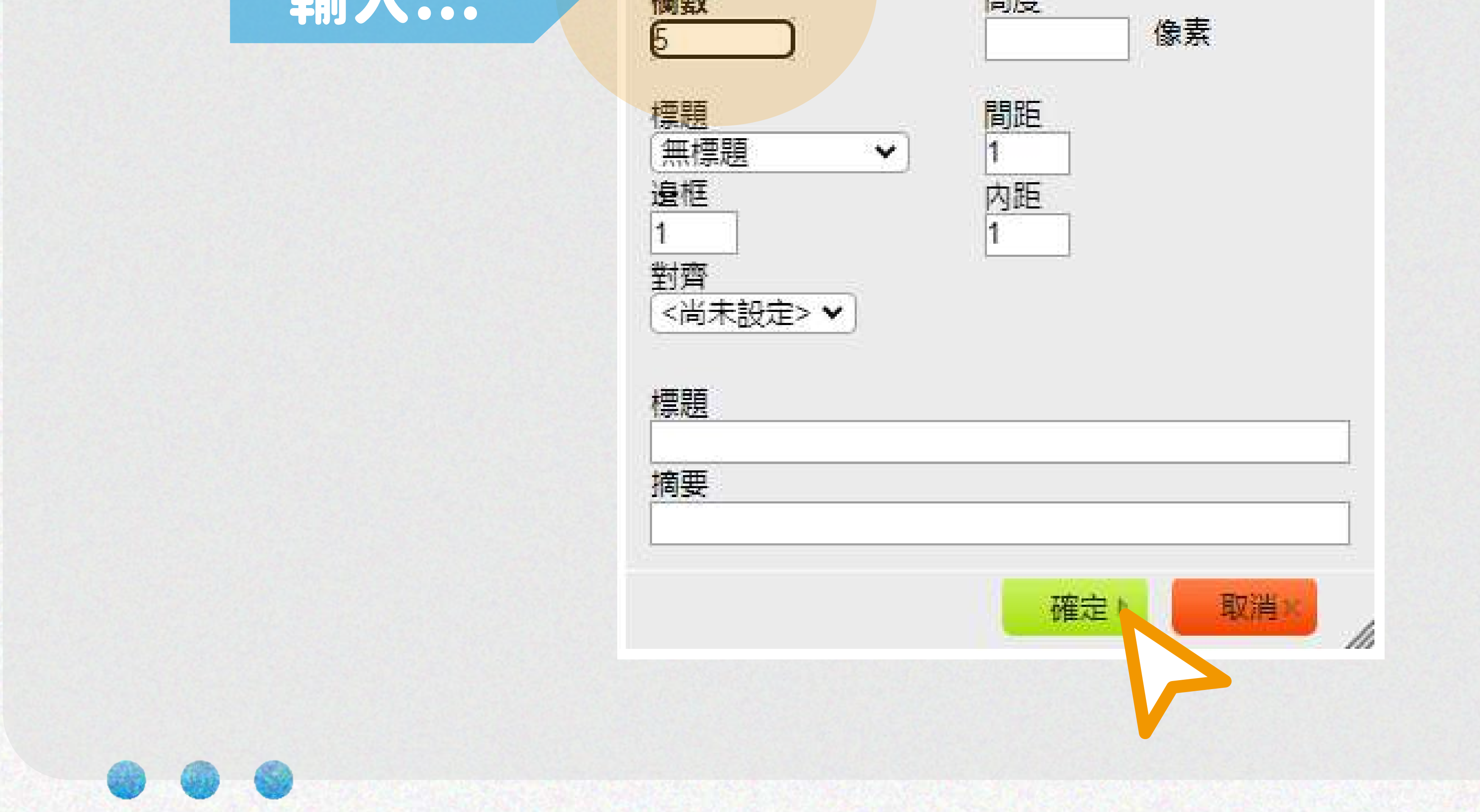